#### 依各項招生放榜公告之線上報到註冊網址連結至報到系統

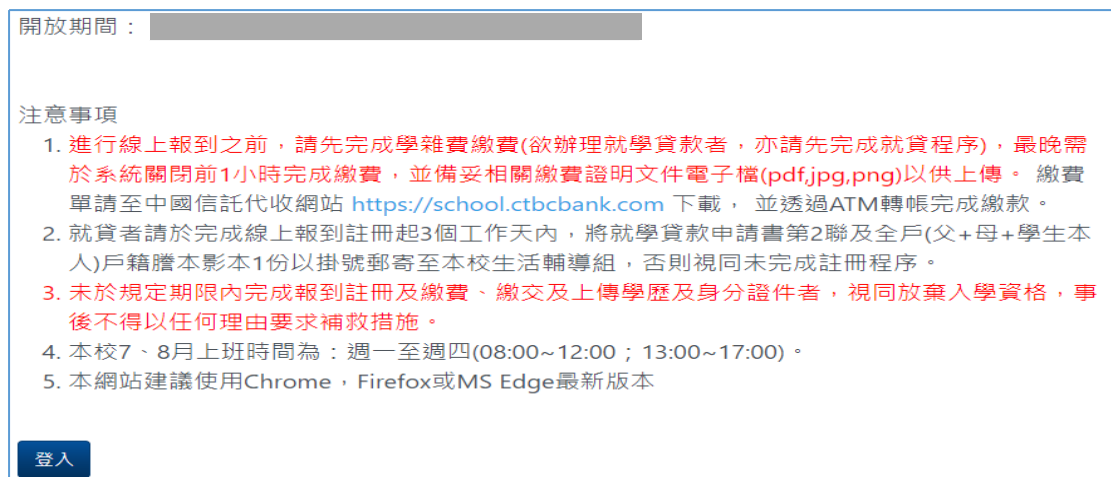

### 輸入身分證號或居留證號及准考證號,「登入」

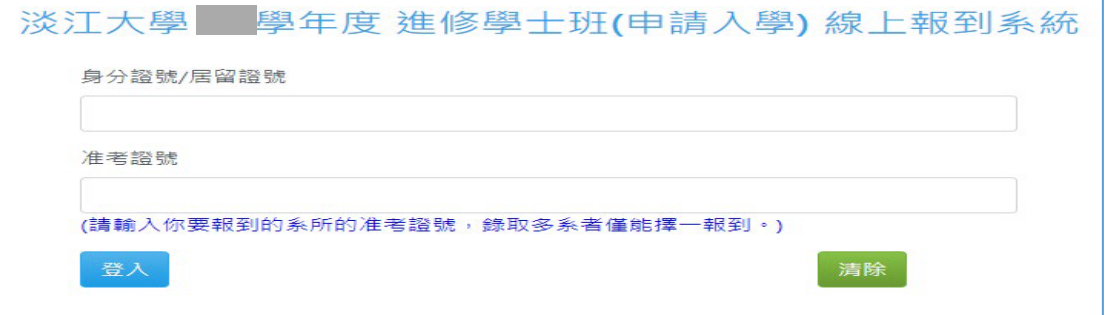

## 勾選切結同意聲明書,「送出」

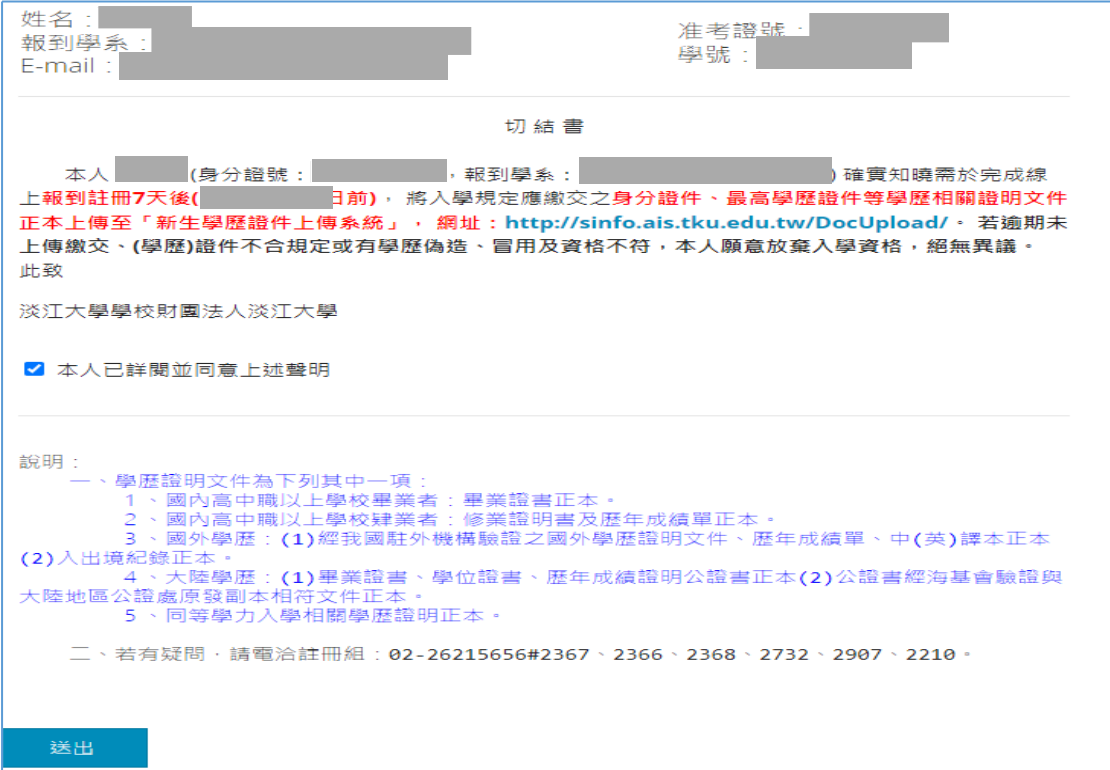

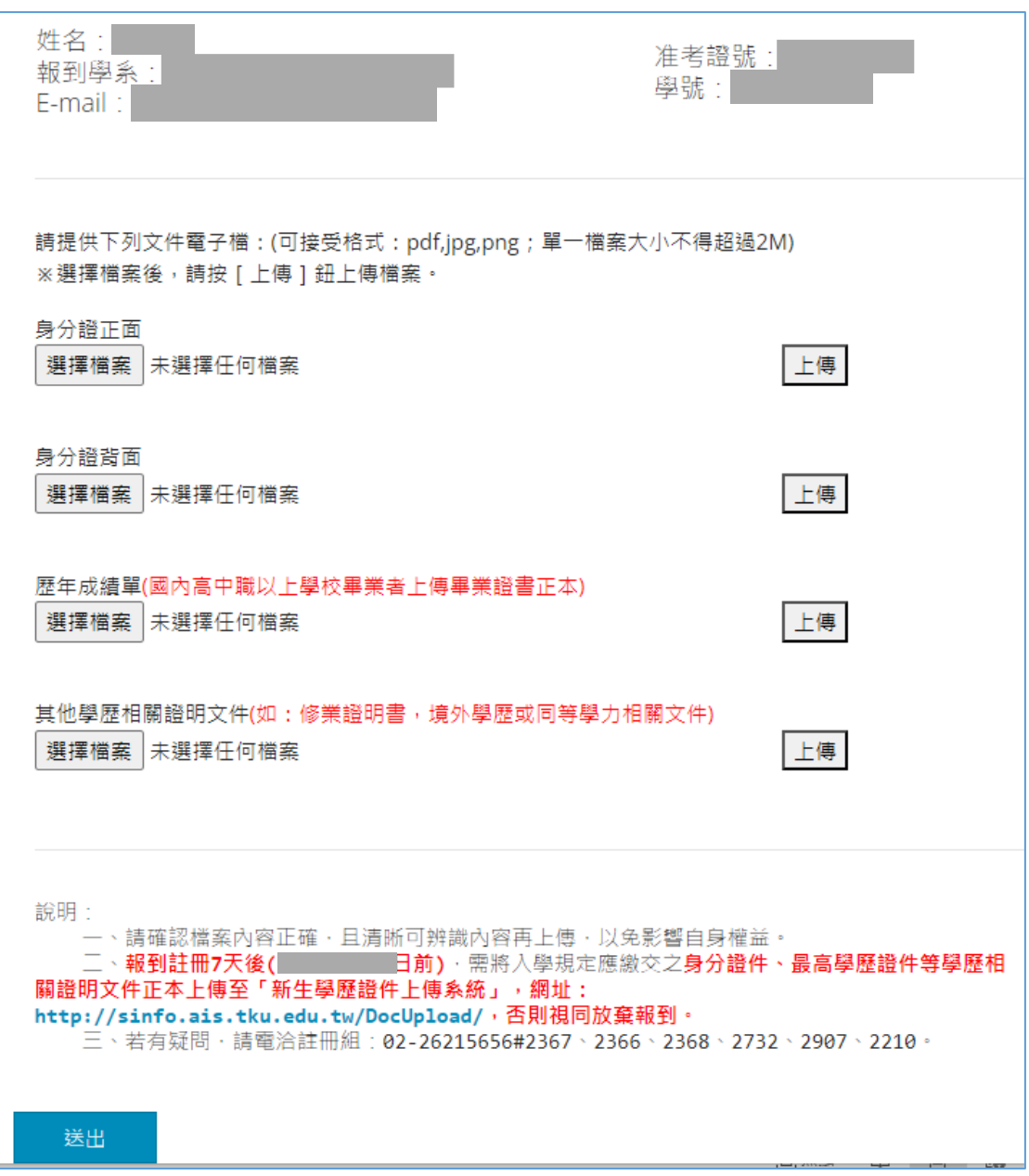

#### 選擇檔案,上傳身分證正本正/反面、歷年成績單正本、學歷證件正本,「送出」

## 選擇繳費方式(繳費方式為「就學貸款」者,請跳至第 **5** 頁說明)

## 繳費方式選擇「轉帳繳款」,「送出」

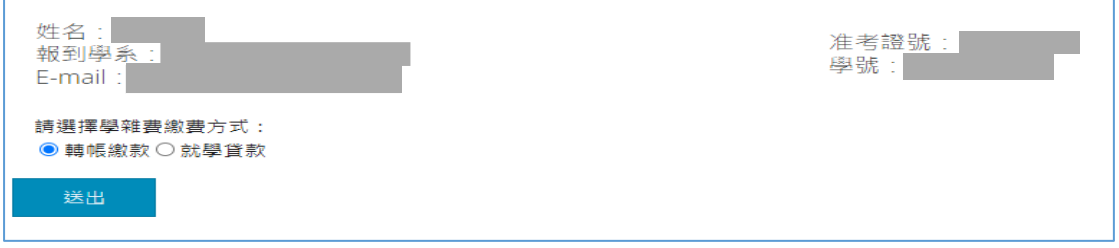

# 選擇「轉帳繳款」且本校已收到繳款資訊會顯示以下訊息,點「報到完 成」

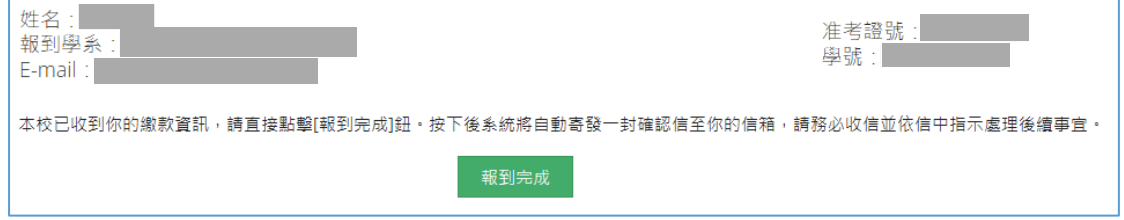

#### 選擇「轉帳繳款」但本校尚未收到繳款資訊,請選擇檔案(繳費證明),上 傳,「送出」

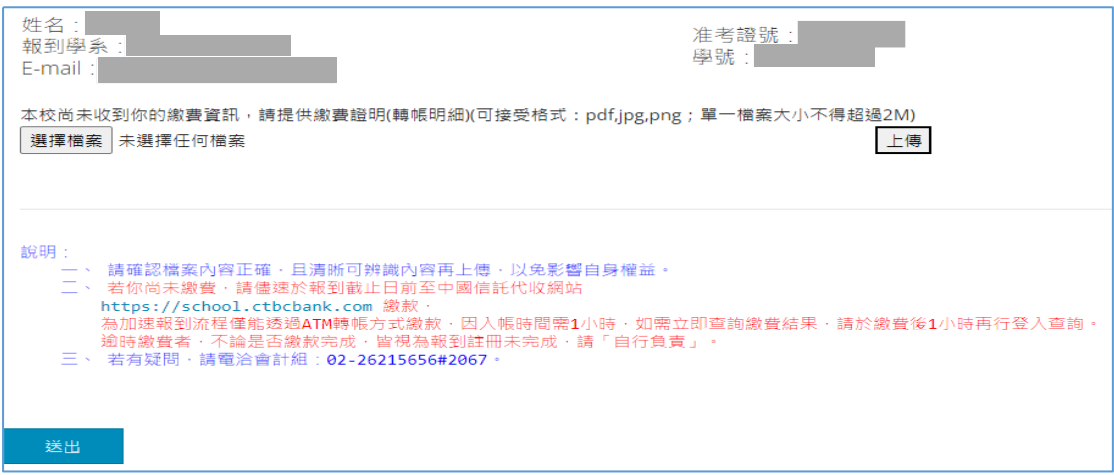

#### 上傳繳費證明成功後,點「報到完成」

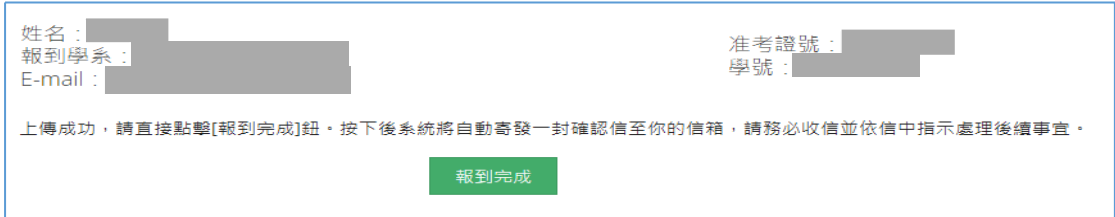

#### 報到完成後「登出」

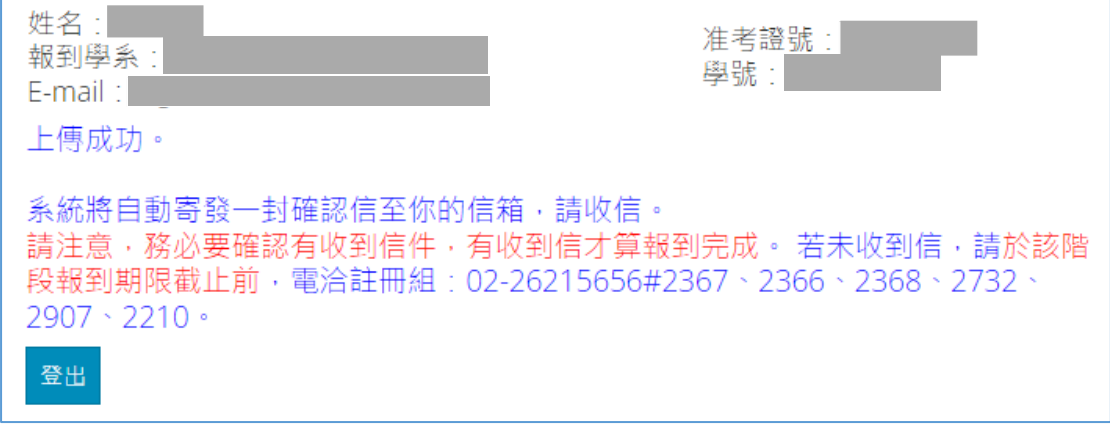

#### 按下「報到完成」鈕後,系統會自動寄發通知信,內容如下:

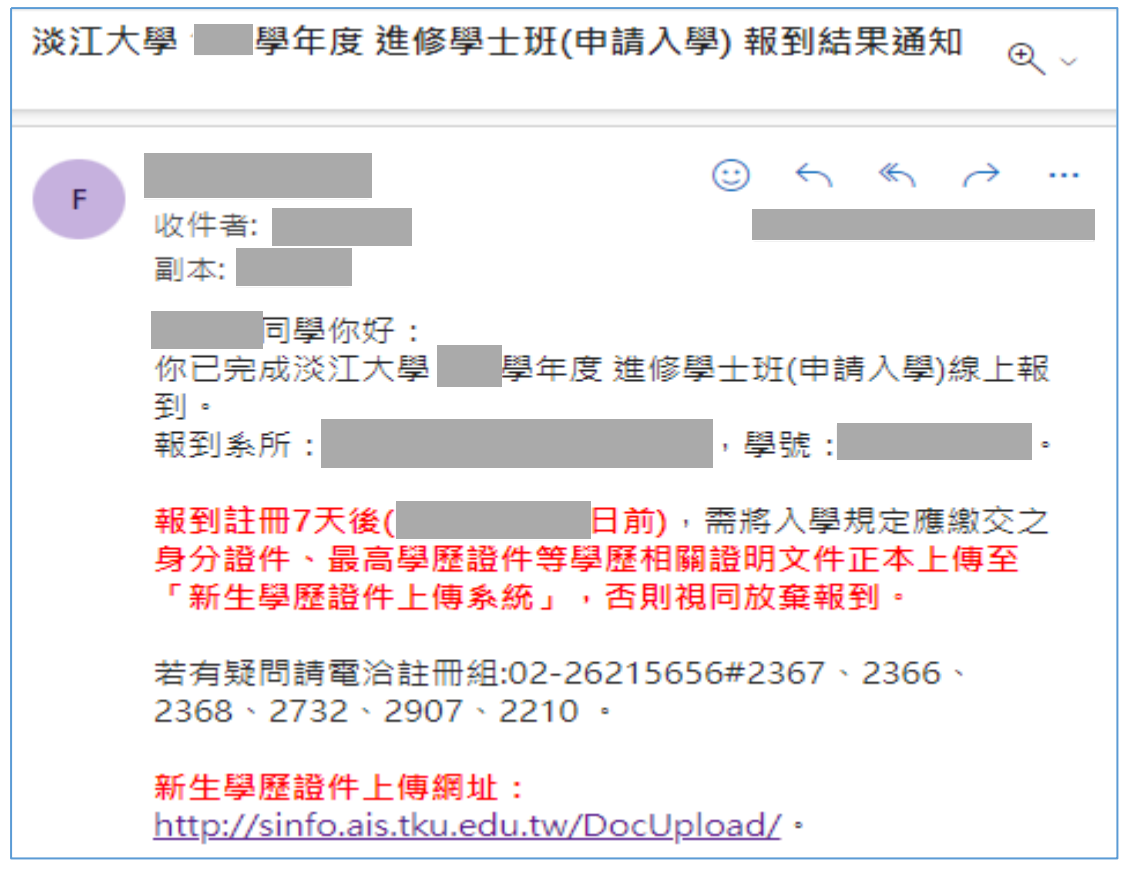

### 繳費方式選擇「就學貸款」

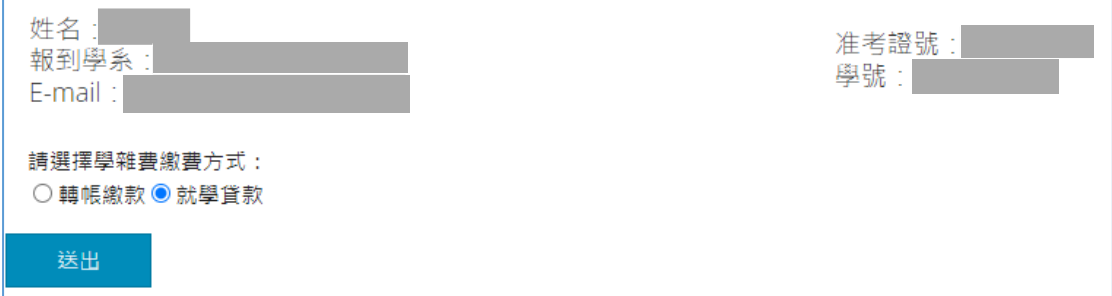

### 選擇是否已完成就學貸款申請程序 已完成就學貸款申請程序者選「是」,「送出」

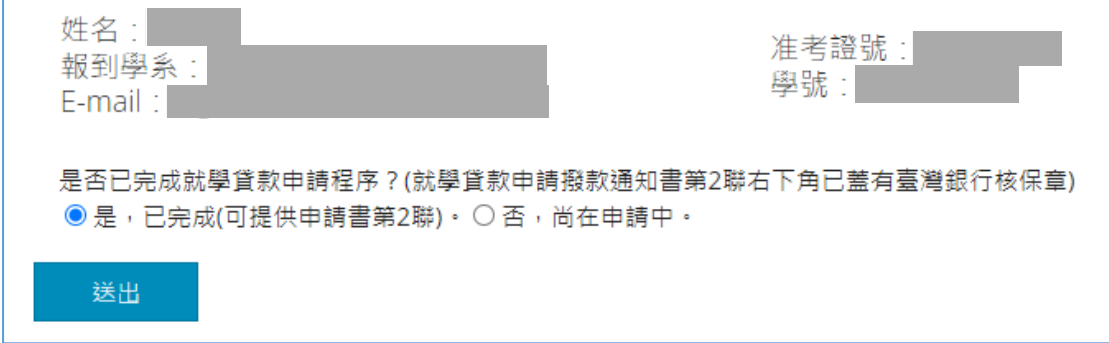

#### 選擇檔案**(**完成對保的就學貸款申請撥款通知書第 **2** 聯**)**,上傳,「送出」

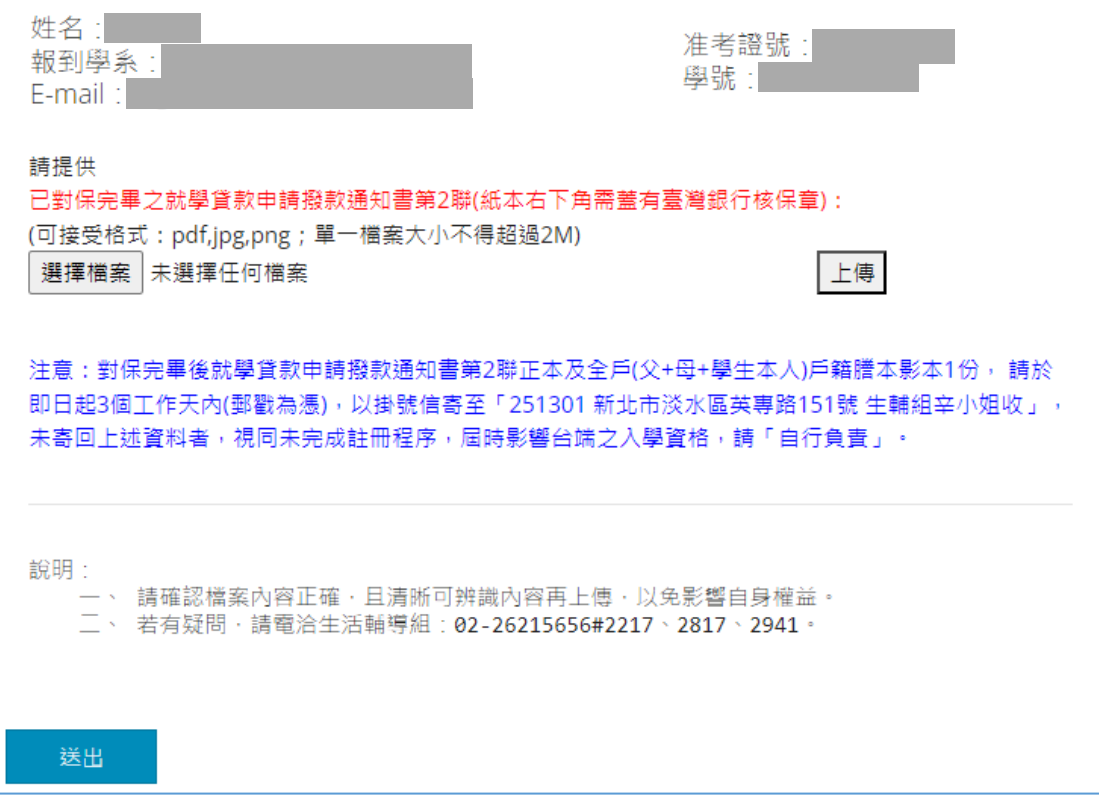

#### 上傳完成對保的就學貸款申請撥款通知書第 **2** 聯成功後,點「報到完成」

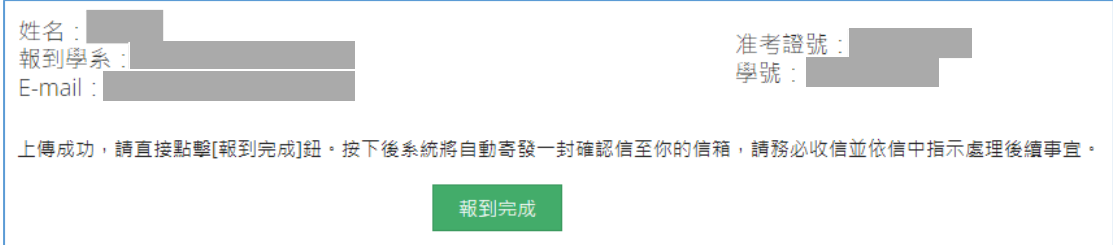

#### 報到完成後「登出」

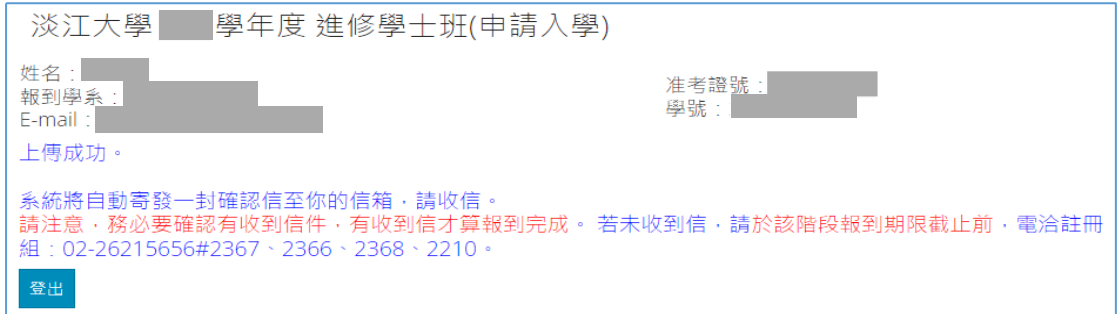

### 按下「報到完成」鈕後,系統會自動寄發通知信,內容如下:

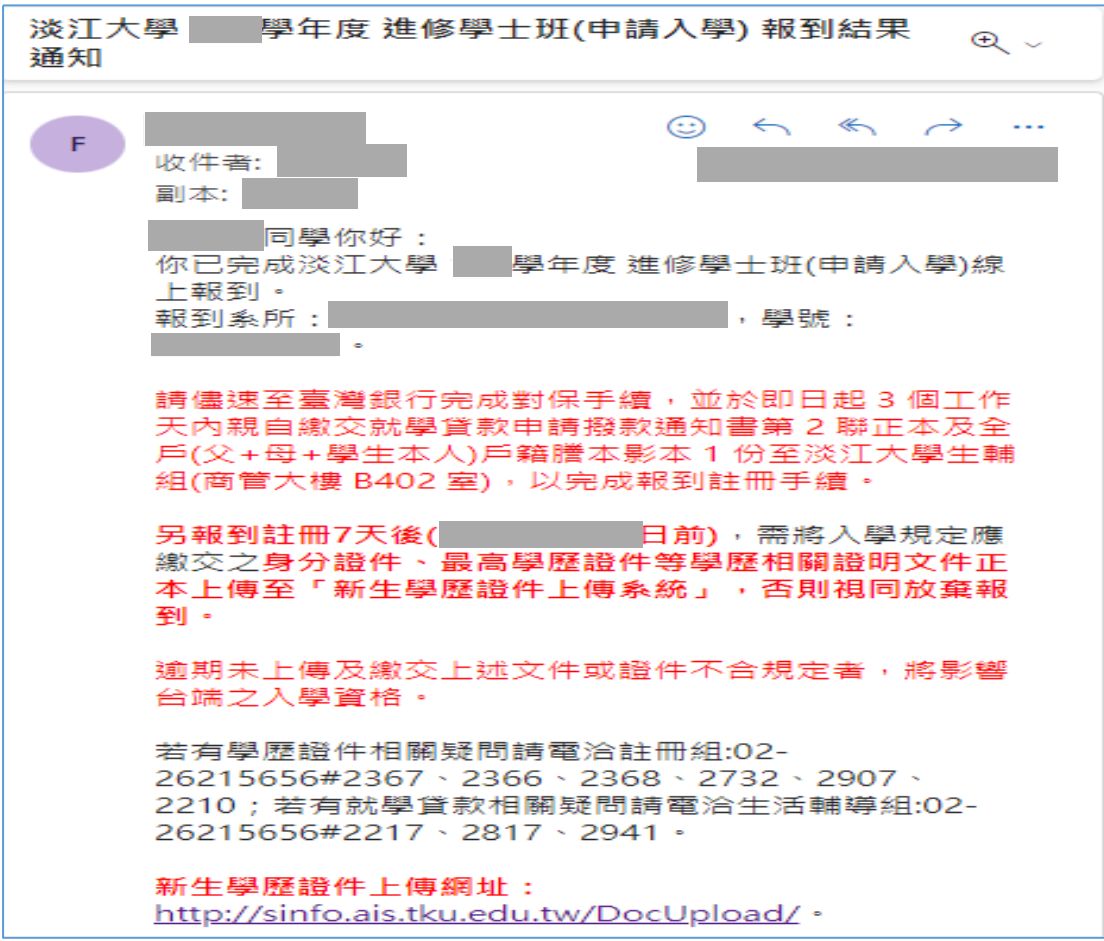

## 繳費方式選擇「就學貸款」 申請程序尚未完成者,選「否」,「送出」

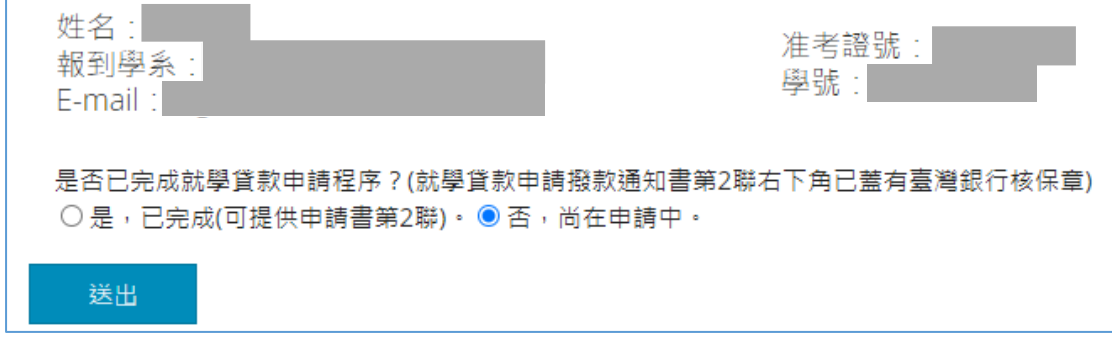

#### 勾選同意於 **3** 天內親自到校繳交就學貸款相關資料聲明書,「送出」

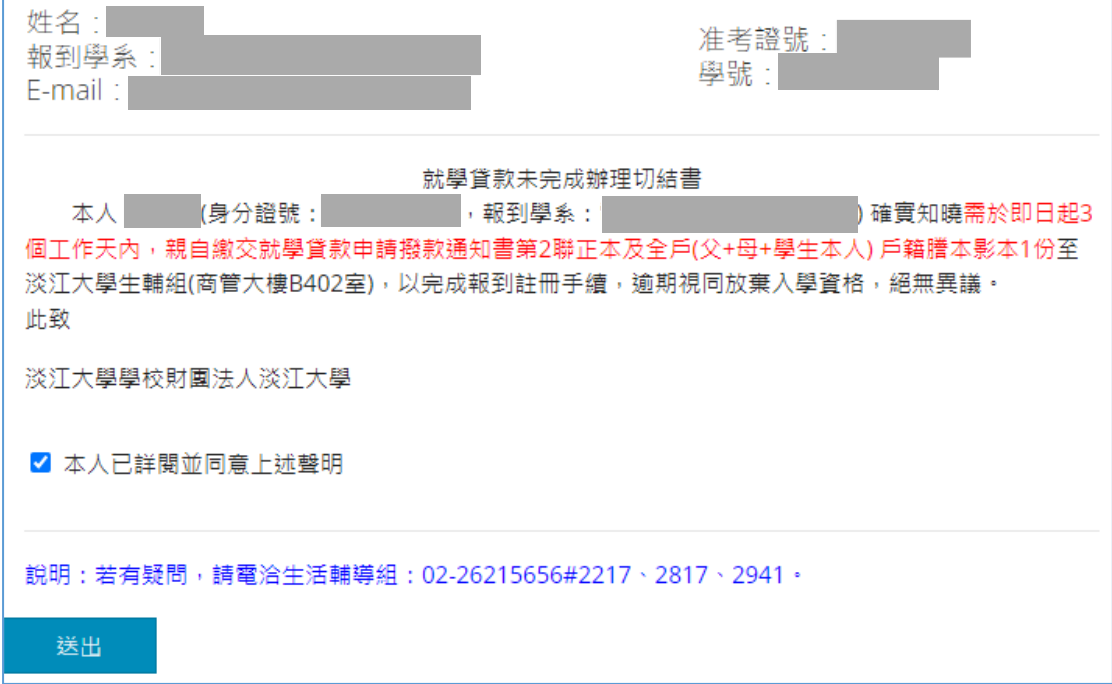

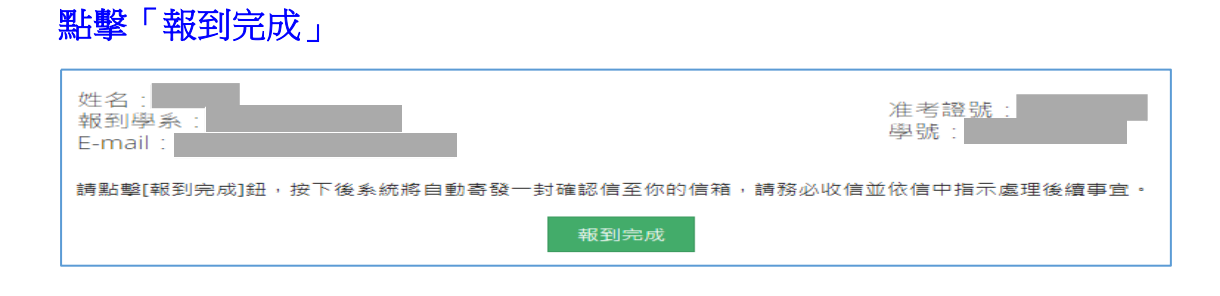

## 報到完成後「登出」

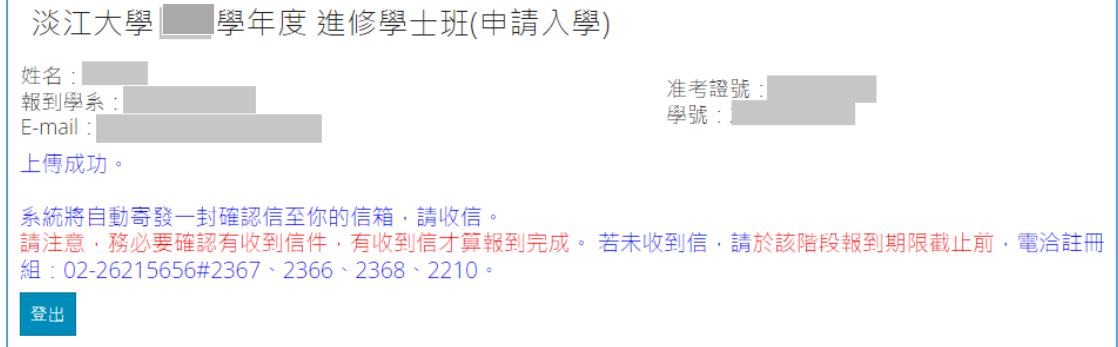

# 按下「報到完成」鈕後,系統會自動寄發通知信,內容如下:

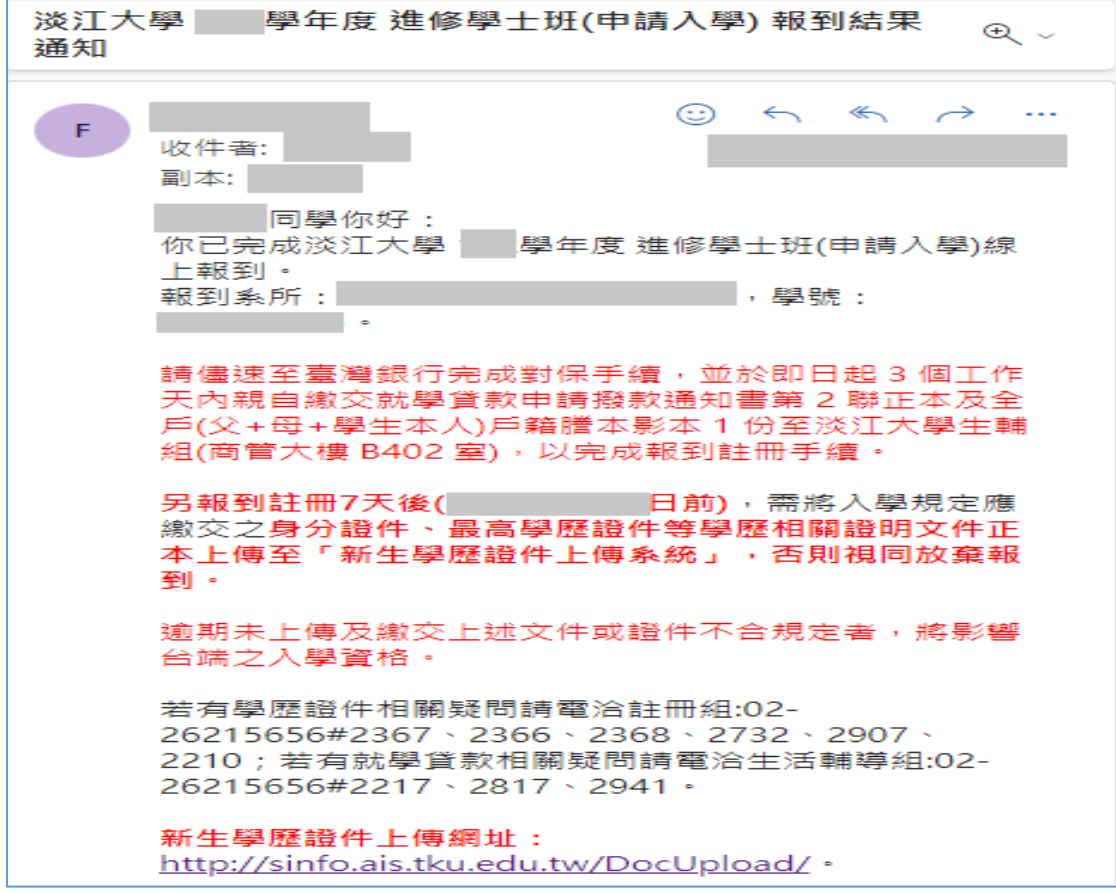